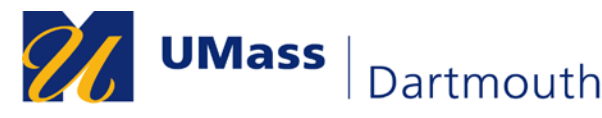

### **IT Service Center**

### **Installation and use of the UMass Dartmouth VPN Client (for Windows 10)**

This document will help you install and use the Check Point Capsule VPN Client on Microsoft Windows 10 machines.

**Note:** The following images were taken with Windows 10, version 1709. If you are using a different version of Windows, your screen may appear differently. Additionally, **the app installation is user specific,** so please be logged into your appropriate account before following the steps below.

### **Installing the VPN client**

1. Access the Microsoft Store on your machine by clicking on the "Start" menu icon and locating the Microsoft Store under the "M" section of your application list.

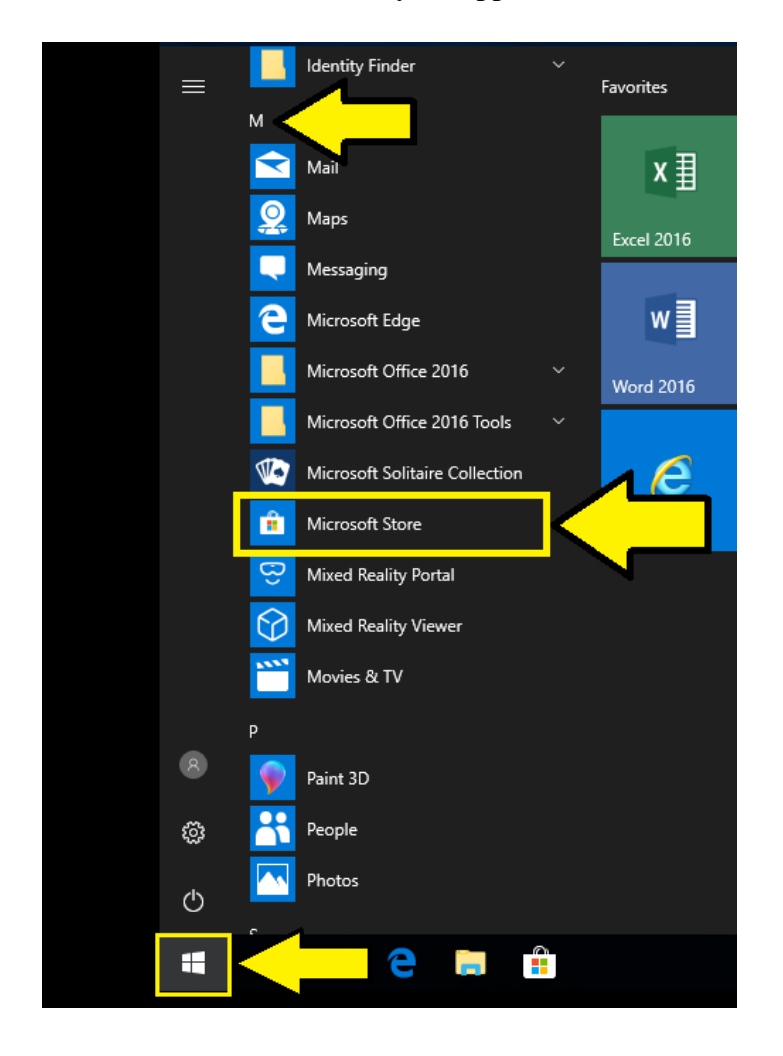

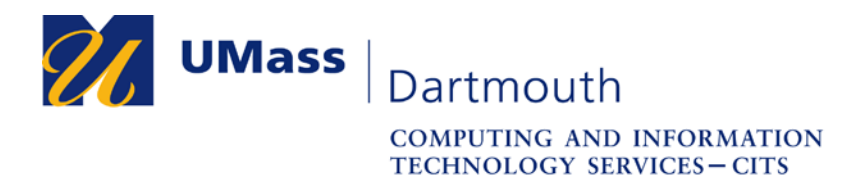

2. Once the Microsoft Store window appears, click on the search magnifying glass icon to bring up the Store search bar.

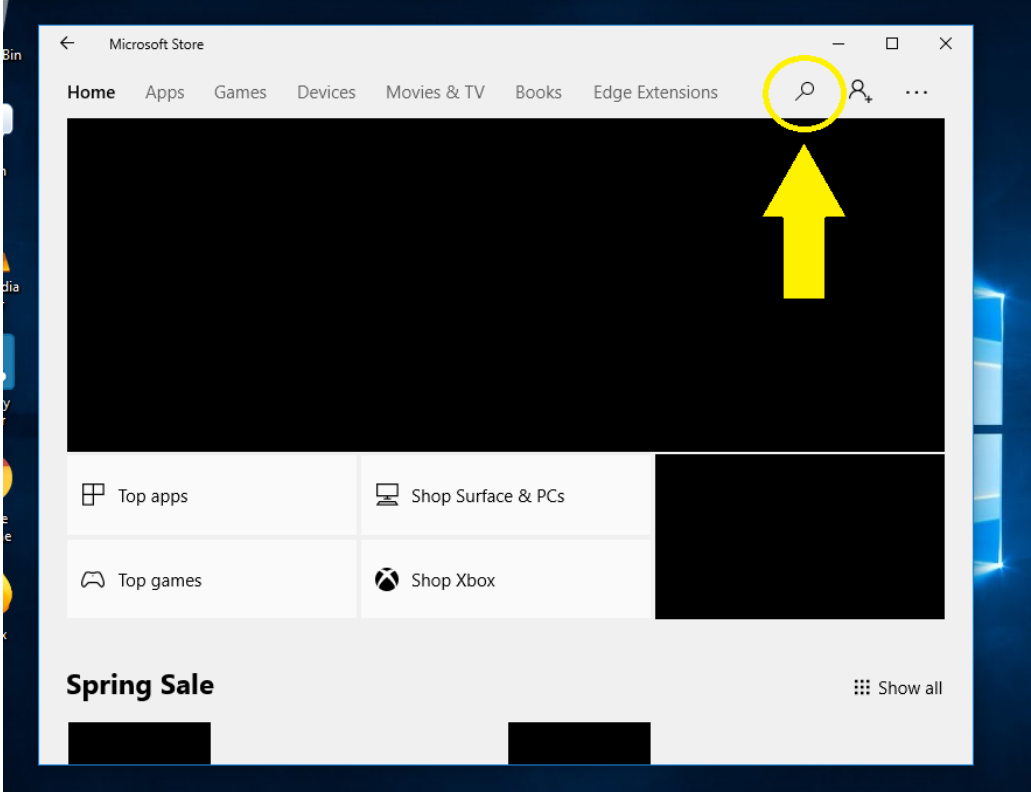

3. With the search bar now visible, type "capsule vpn" (without quotation marks), and click on the subsequent listing for "Check Point Capsule VPN".

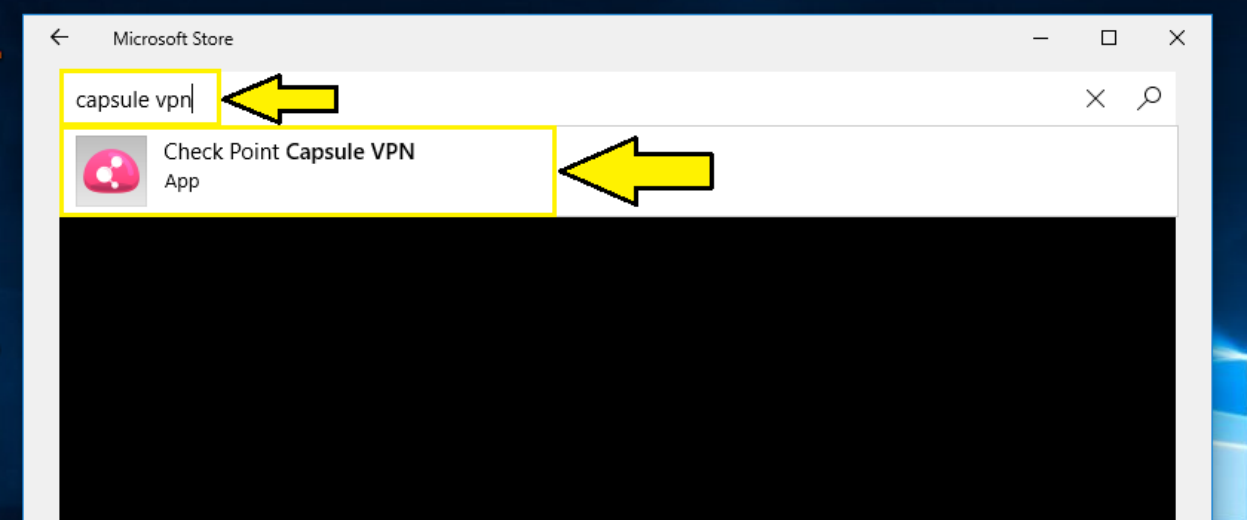

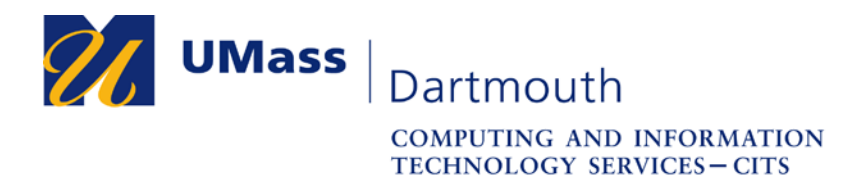

4. Once on the application page for the VPN client, click on the button labeled "Get" to download and install the VPN on your Windows 10 computer.

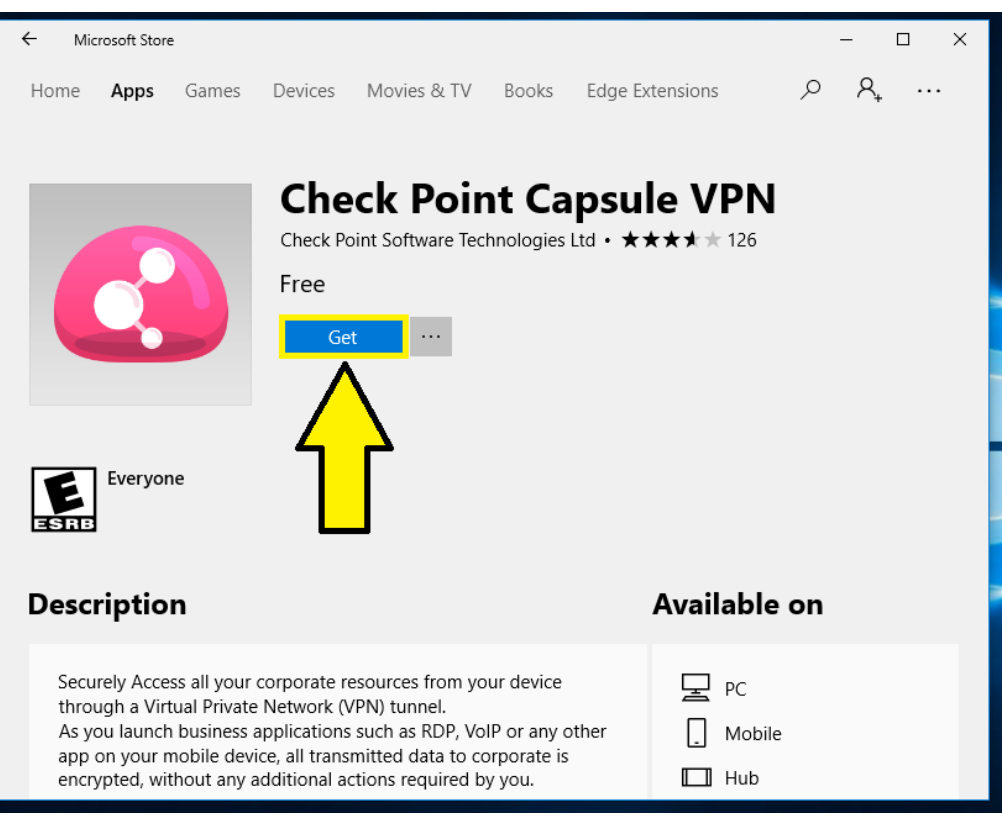

5. If the following prompt is shown, you may either choose "No, thanks" to finish the installation, or click on "Sign in" to log in with your Office365 account or Microsoft Live account. If no prompt is shown, please close out the store window and continue with the configuration of the VPN.

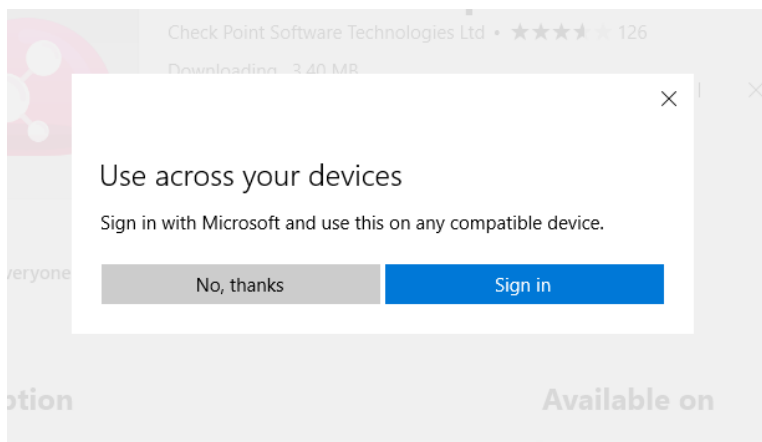

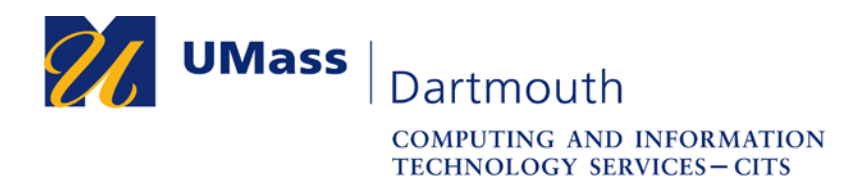

# **Configuring the VPN**

1. Once the VPN is installed, access your Network Connection settings by right-clicking the "Start Menu" icon, and from the resulting menu that appears, click on "Network Connections".

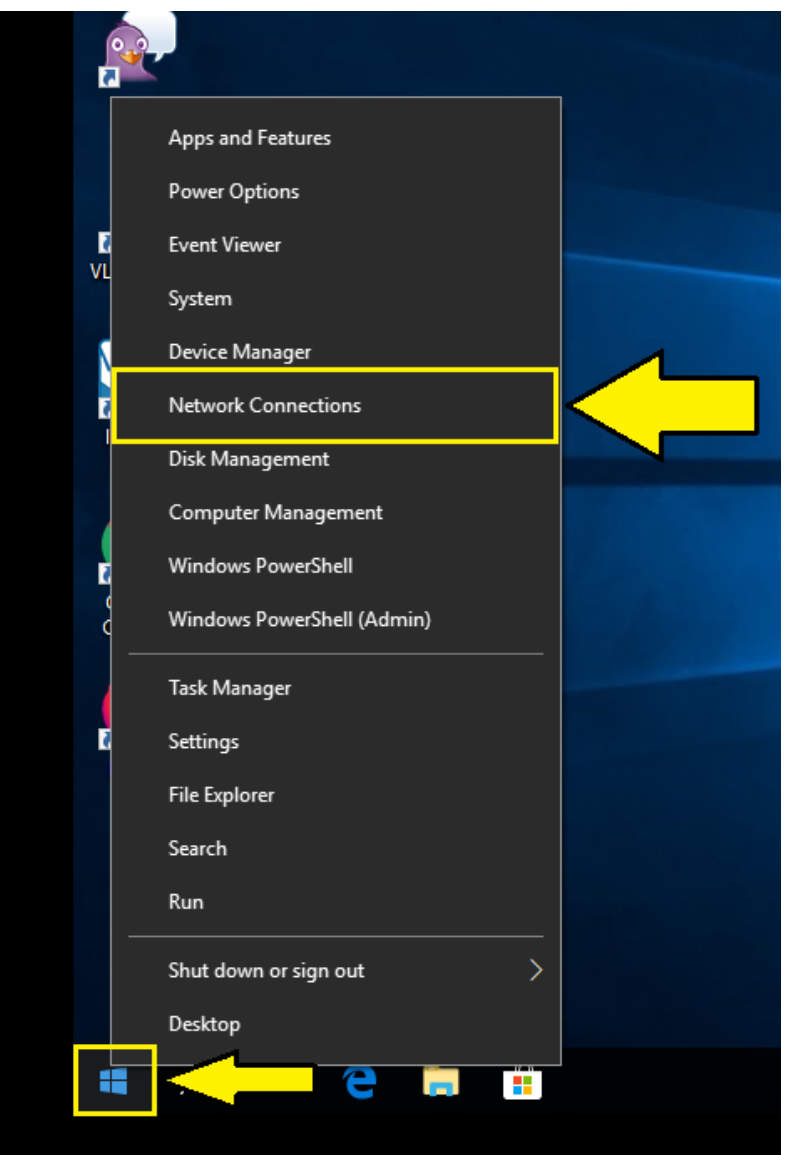

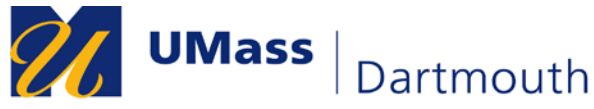

**IT Service Center** 

2. Once in the "Network Connections" window, click on the section on the left labeled "VPN".

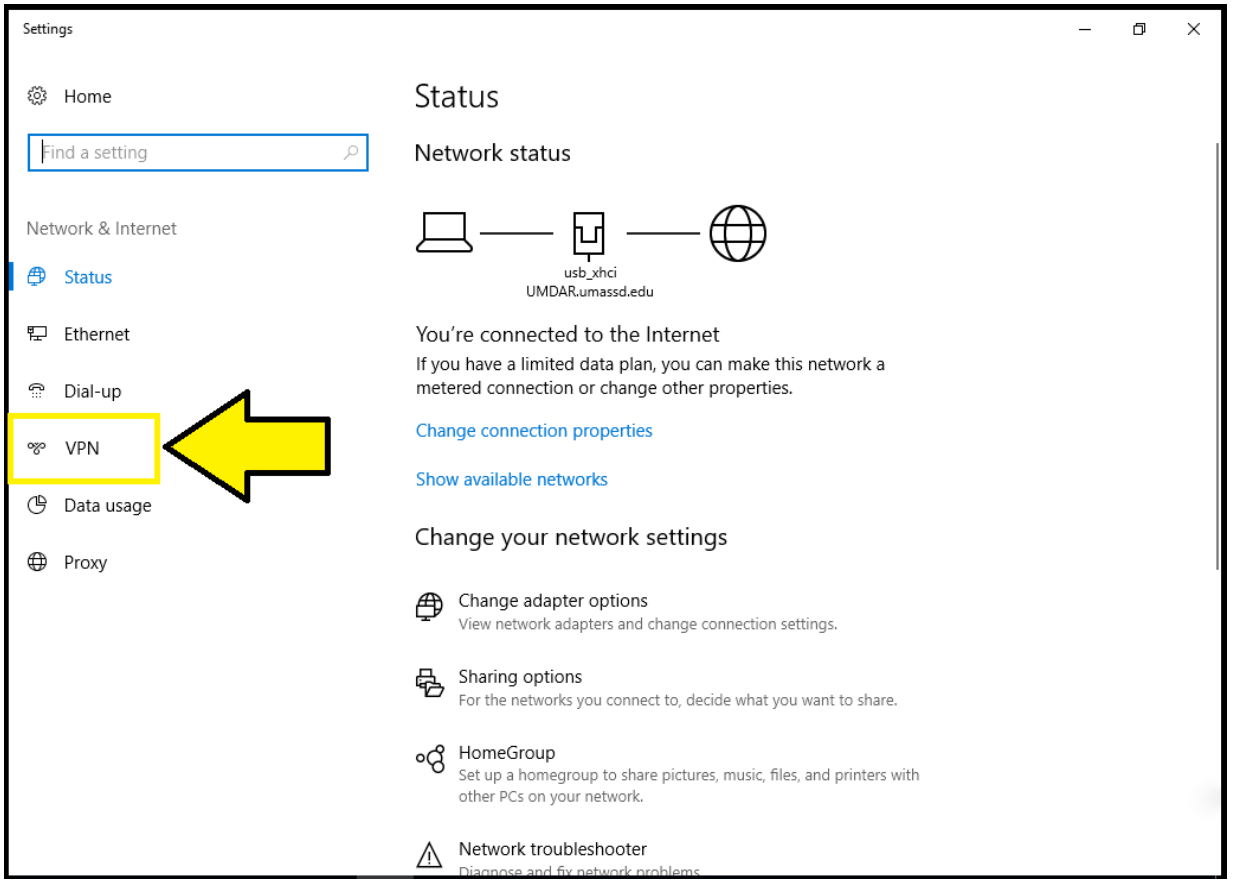

3. Once on the "VPN" page, please click on the button labeled "Add a VPN connection"

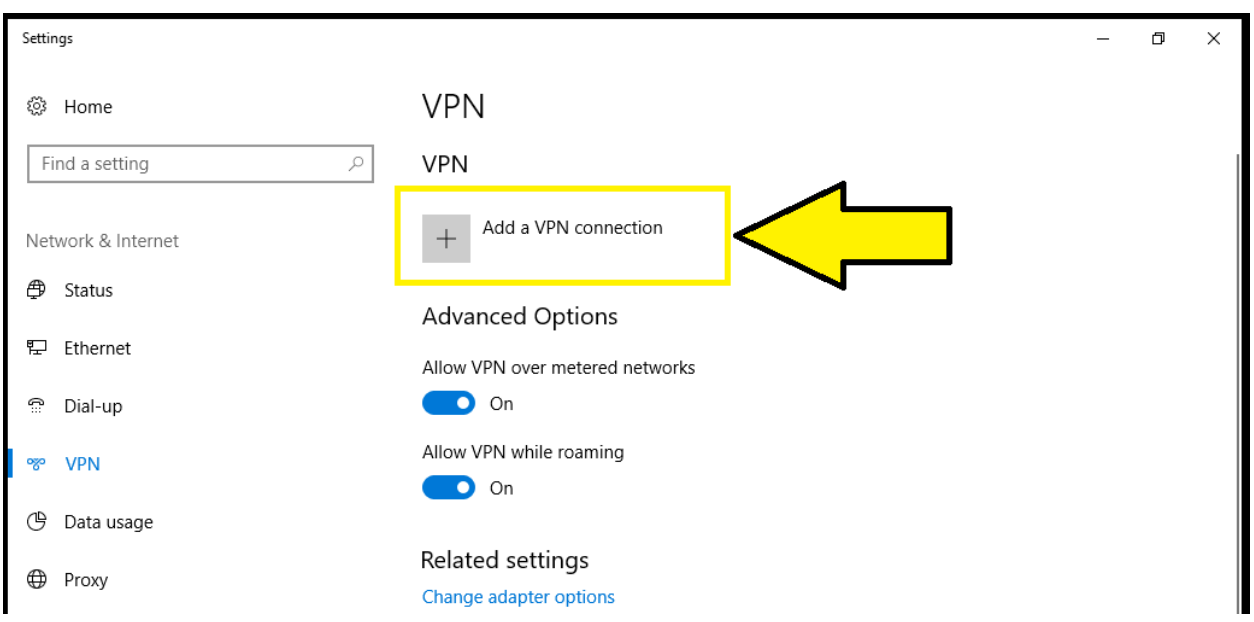

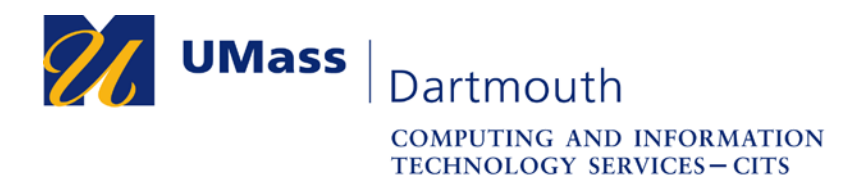

4. Once the "Add a VPN connection" window appears, click on the down arrow on the right side of the field labeled "VPN Provider".

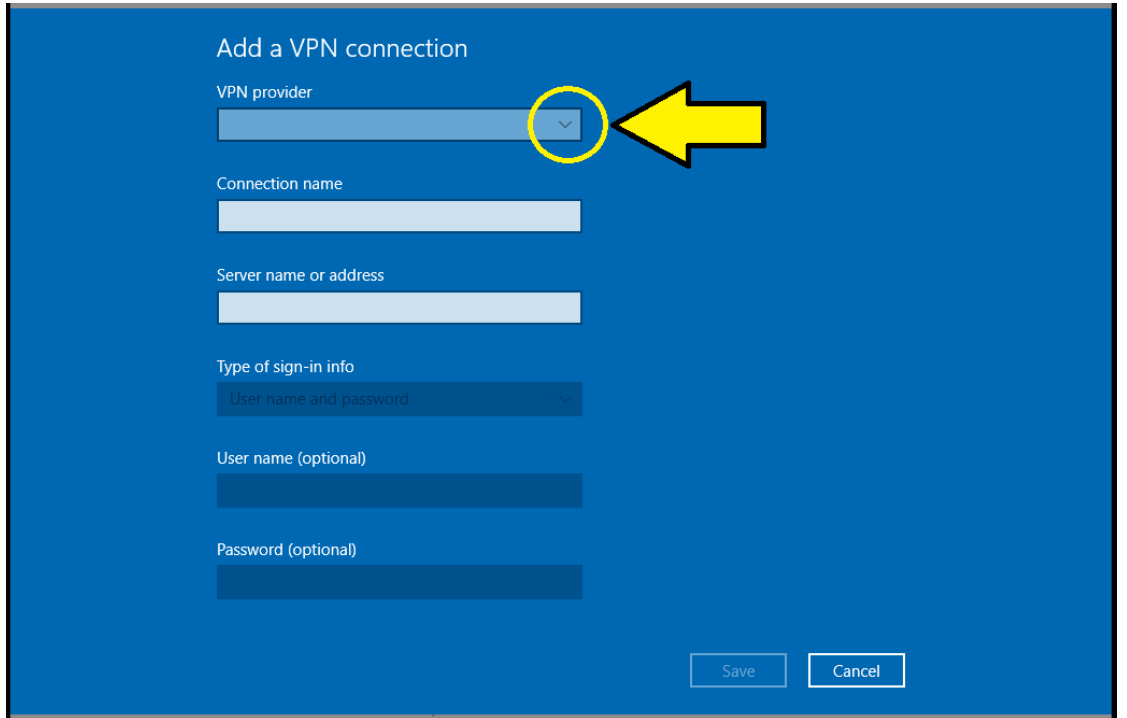

5. From the resulting drop down menu, select "Check Point Capsule VPN".

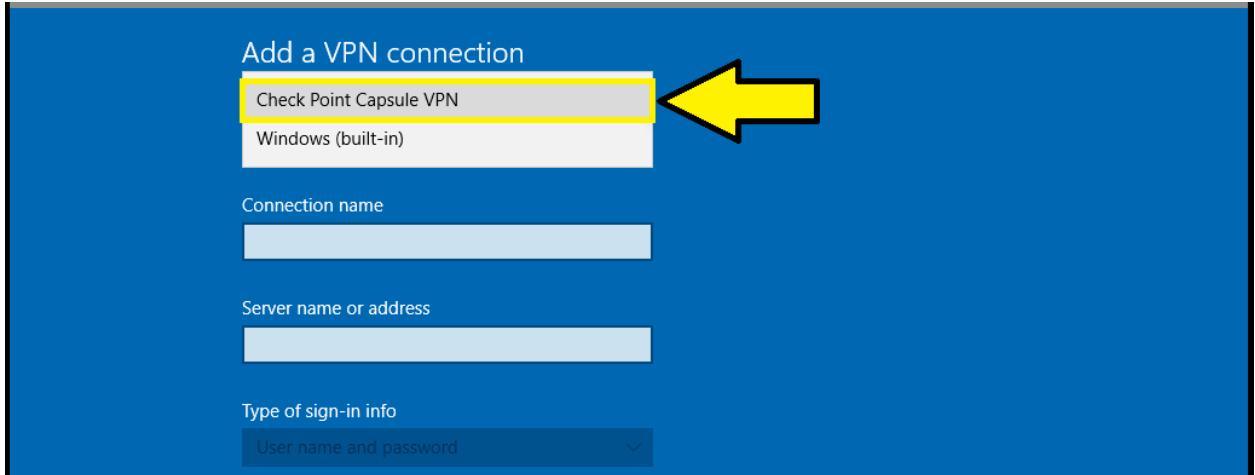

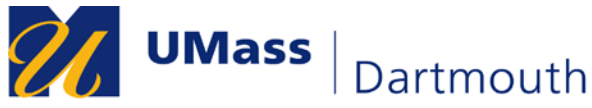

**IT Service Center** 

6. Once the VPN Provider is set, in the field labeled "Connection name", type down "UMassD VPN" (without quotes), and for the field labeled "Server name or address", type down "umdvpn.umassd.edu" (without quotes). Click on the "Save" button.

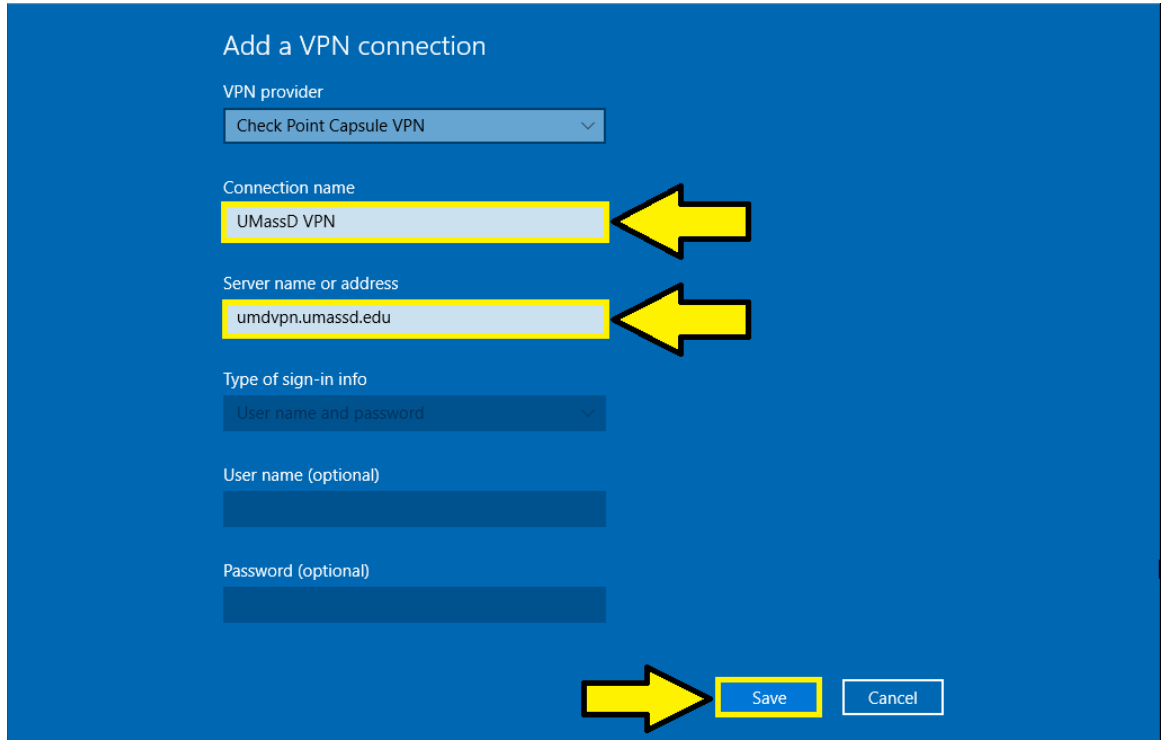

7. Once you have saved your configuration, your VPN is now ready for use. This can be confirmed by seeing a new listing underneath the "Add a VPN connection" on the previous VPN window. Once this is confirmed, you may close out of your settings window.

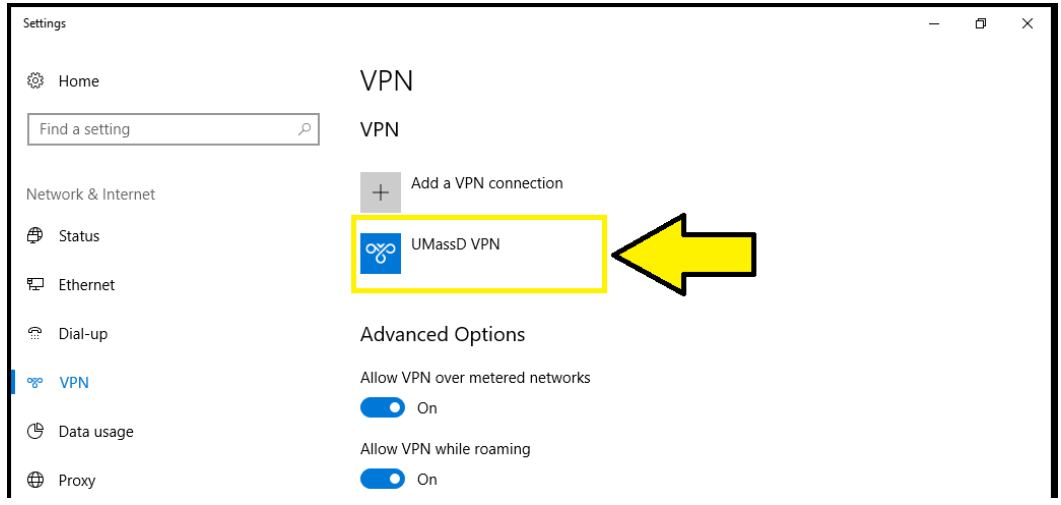

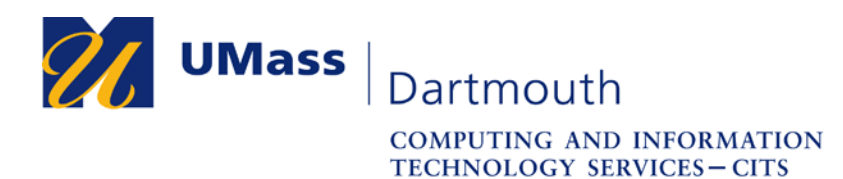

## **Connecting to the VPN**

- 1. After configuring the VPN, on the bottom right of your taskbar, locate and click on your "Network" icon to bring up all available networks. Depending on what you are using to connect to the internet, the icon may be a…
	- a. **Wireless Network** If you are using the Wi-Fi functionality of your machine

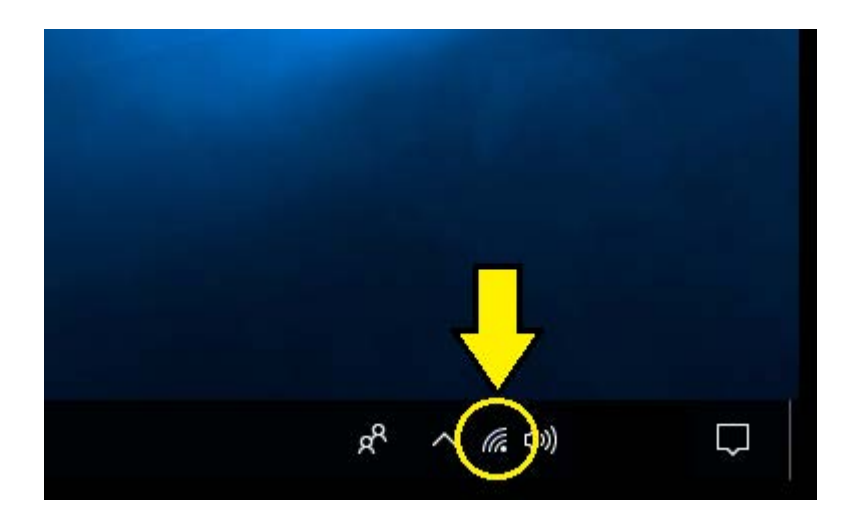

Or…

b. **Physical Network** – If you are connected to the network using an Ethernet cable.

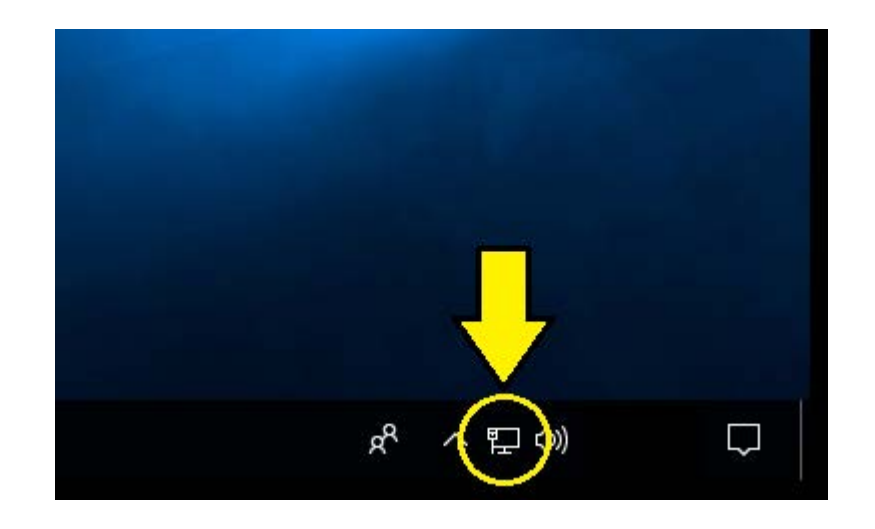

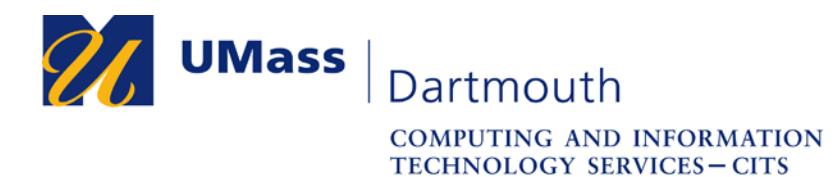

2. Once you click on your network icon, from the list of available networks, click on the newly created "UMassD VPN" selection from the resulting list.

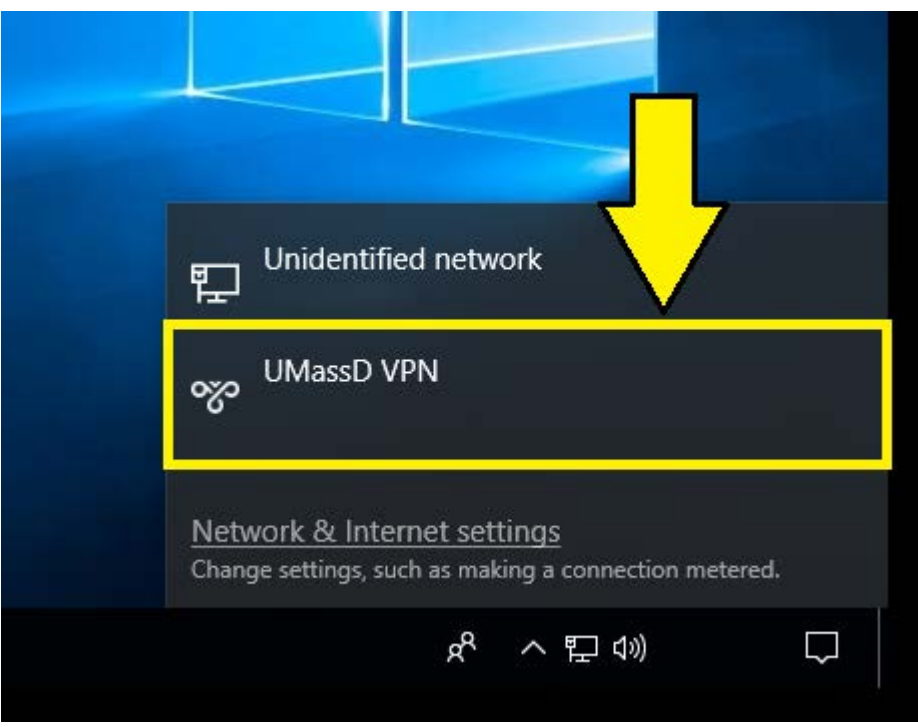

3. Once clicked, the "VPN" settings page will appear. Once visible, click on the "UMassD VPN" entry.

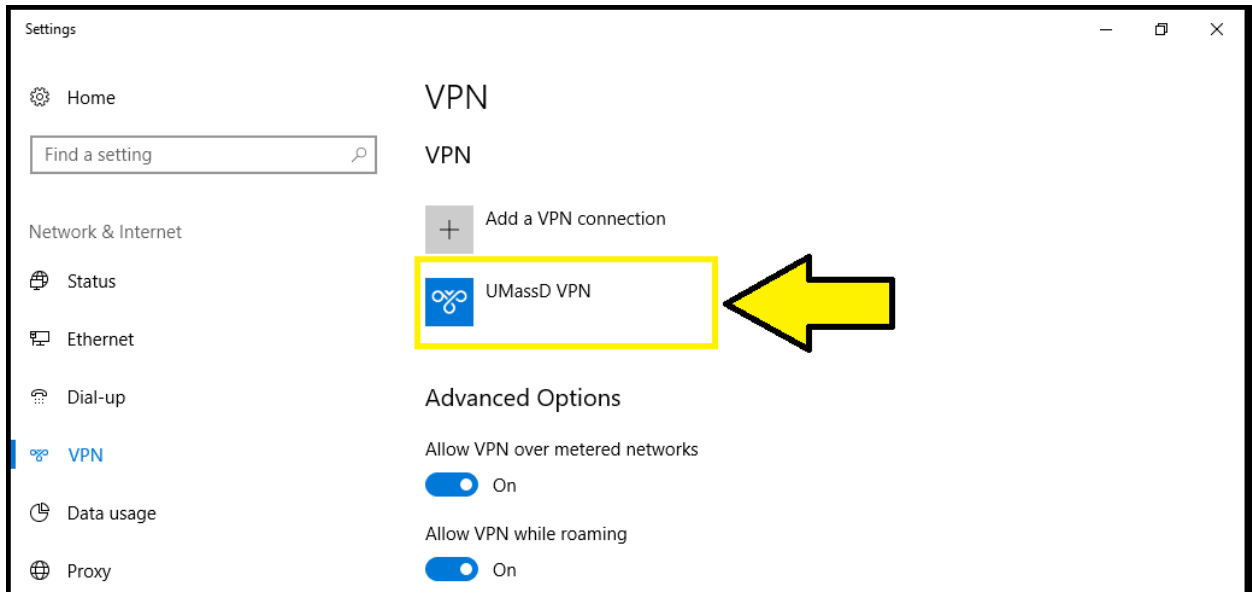

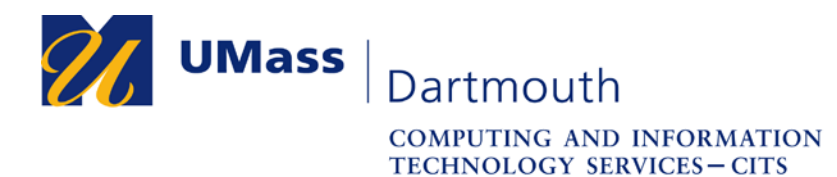

4. Click the "Connect" button that appears.

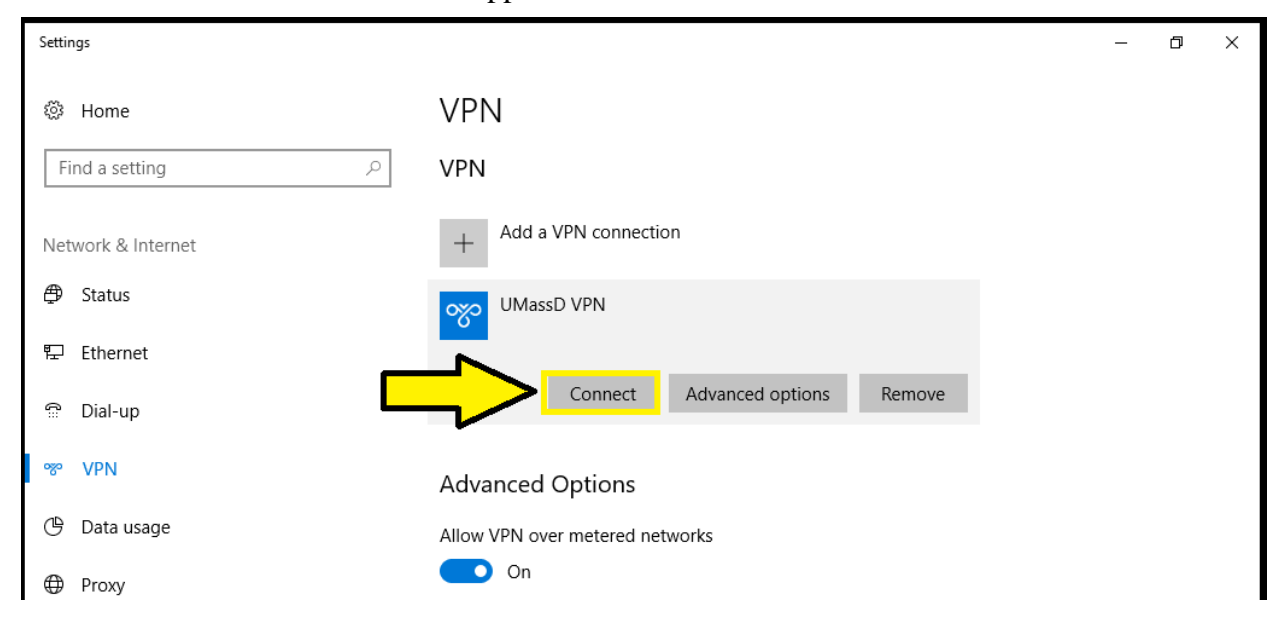

5. On the drop-down menu titled "**Select authentication method**," ensure that the default "Username and Password" is selected. Once this option is selected, click on the "Next" button underneath.

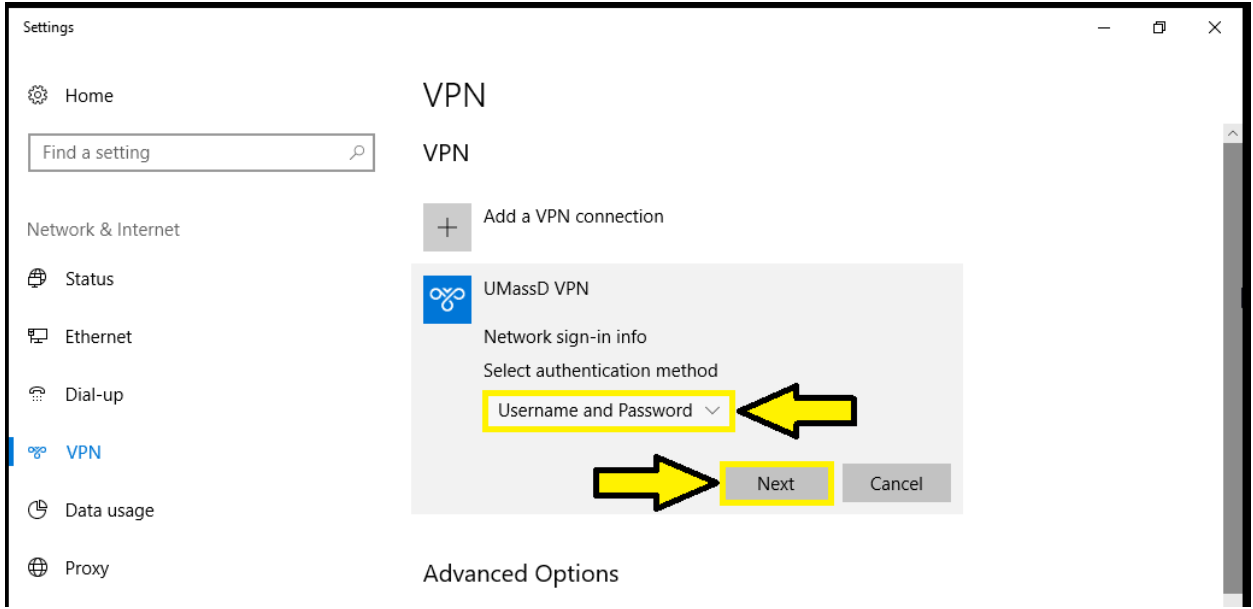

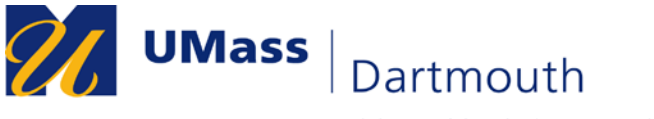

### **IT Service Center**

6. When prompted, type down your UMassD account username and password. Please DO NOT include "@umassd.edu" in the username field. Once typed down, click on the "OK" button.

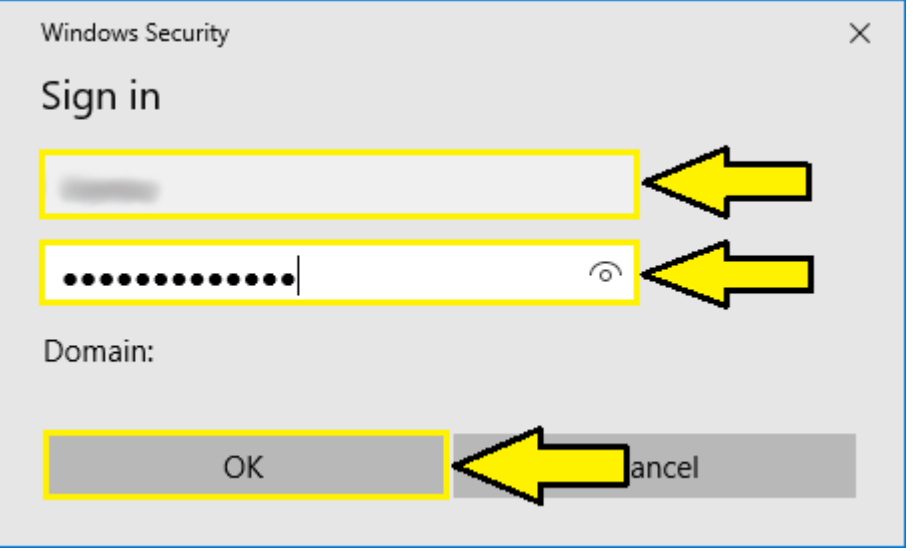

7. After your sign-in information is verified, you will be connected to the UMassD VPN. This can be confirmed by the text stating "Connected" under the "UMassD VPN" label, along with the presence of a "Disconnect" option. Once this is confirmed, you may close out of the VPN settings window.

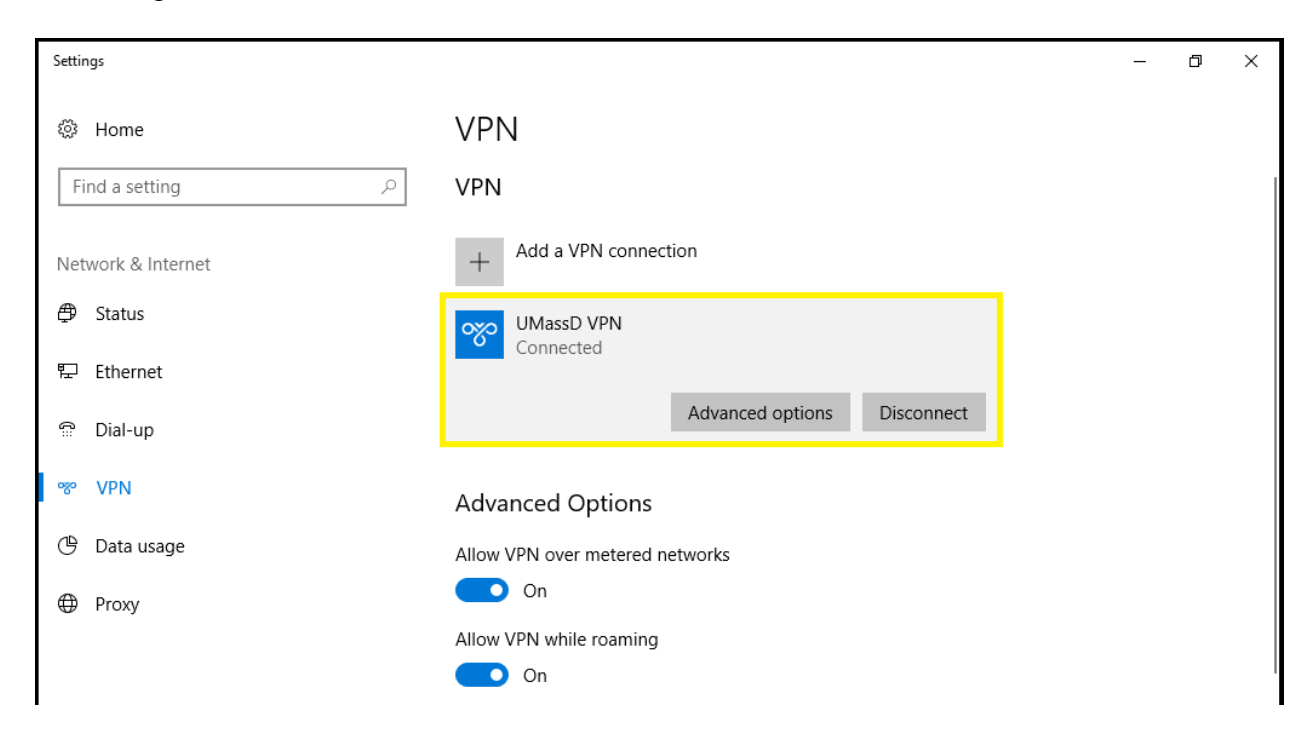

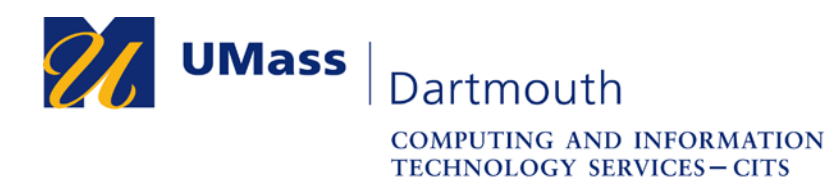

### **Disconnecting from the VPN**

1. When connected to the VPN, click on the network icon on your taskbar, and then click on the "UMassD VPN" entry, which should now be listed as "Connected".

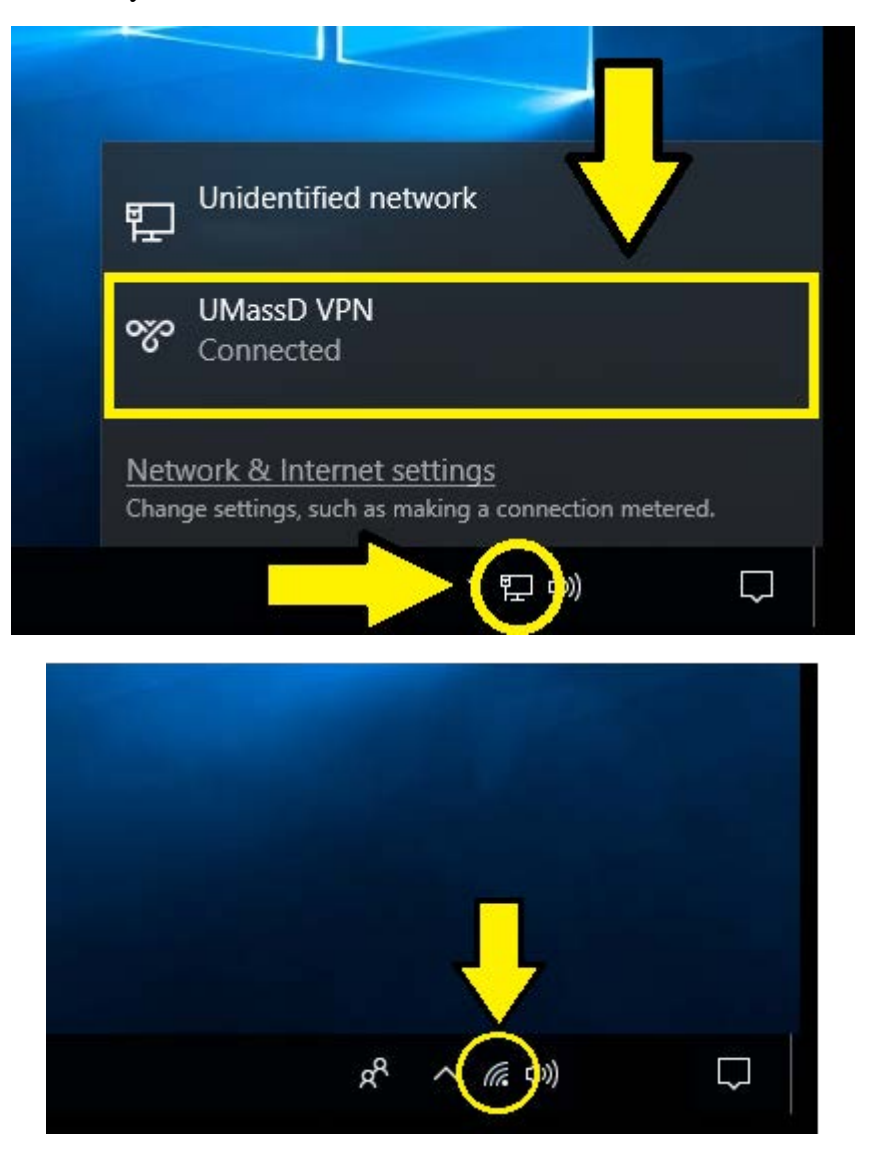

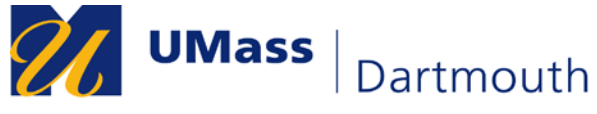

**IT Service Center** 

2. Once you click on the "UMassD VPN" entry, the "VPN" settings page will appear. Please click on the entry listed "UMassD VPN", which, as seen below, should also have the "Connected" label.

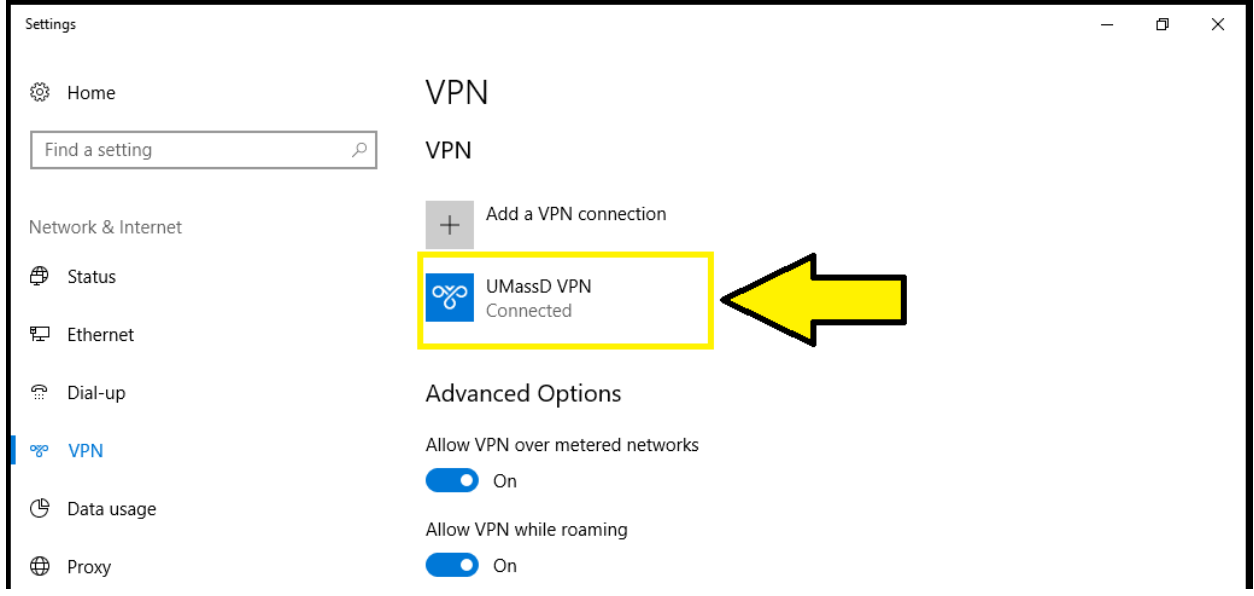

3. Once you select the "UMassD VPN" entry within the "VPN" settings page, the "Disconnect" button should become visible. Click on the "Disconnect" button to disconnect from the UMass Dartmouth VPN.

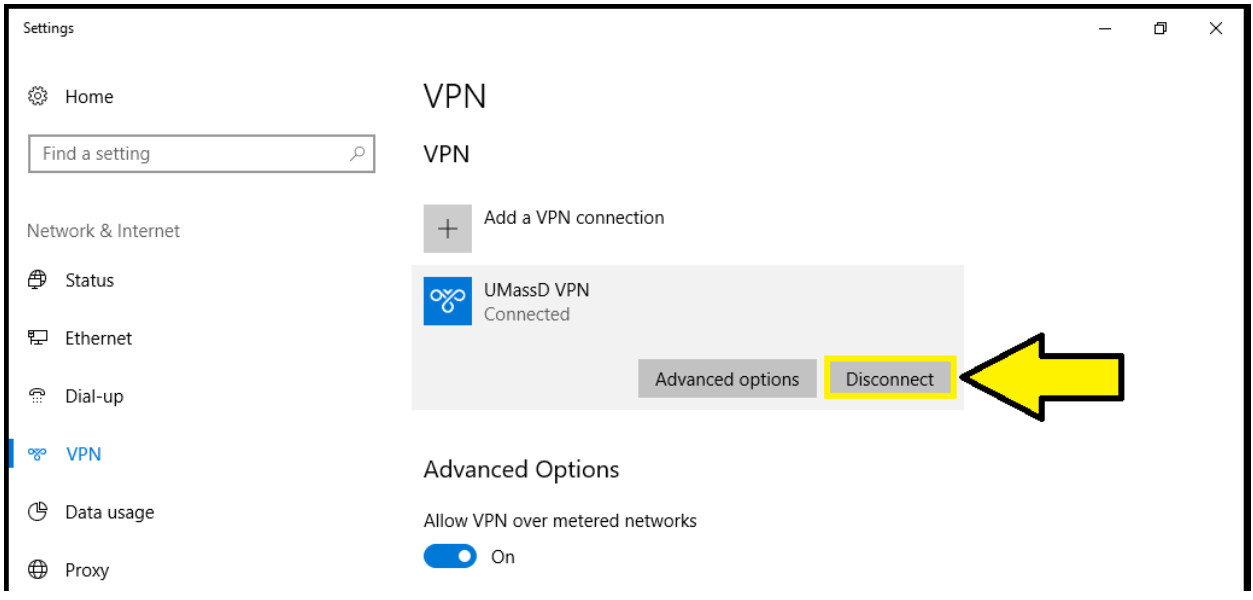

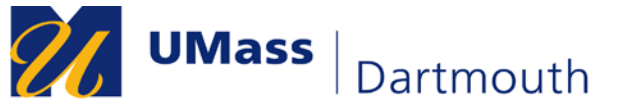

**IT Service Center** 

4. Once you are disconnected, the "Connected" label will disappear underneath the "UMassD VPN" label. Once this is confirmed, you may close out of the "VPN" settings window.

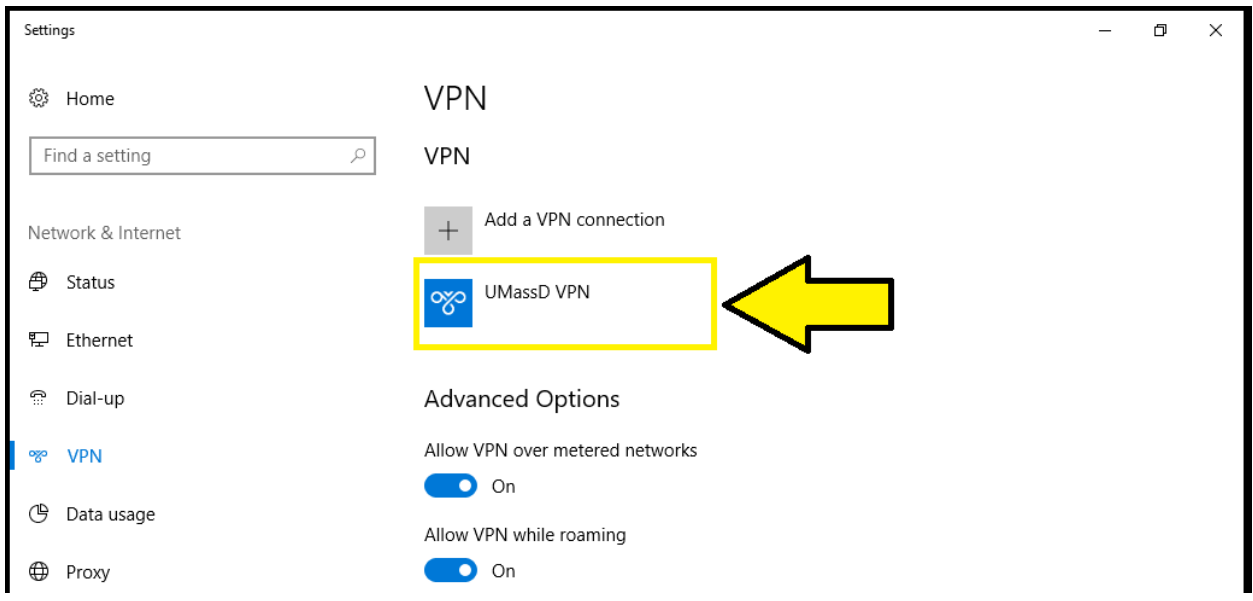